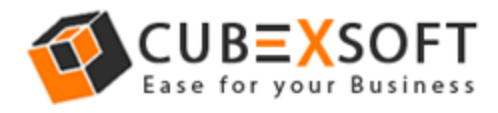

## Learn Complete Manual Steps to Convert PST files to ICS by CubexSoft PST to ICS Tool

Before exporting PST to ICS files, firstly download the CubexSoft PST to ICS Tool then install and launch properly on your PC screen.

After that the screenshot of the software is as shown below:

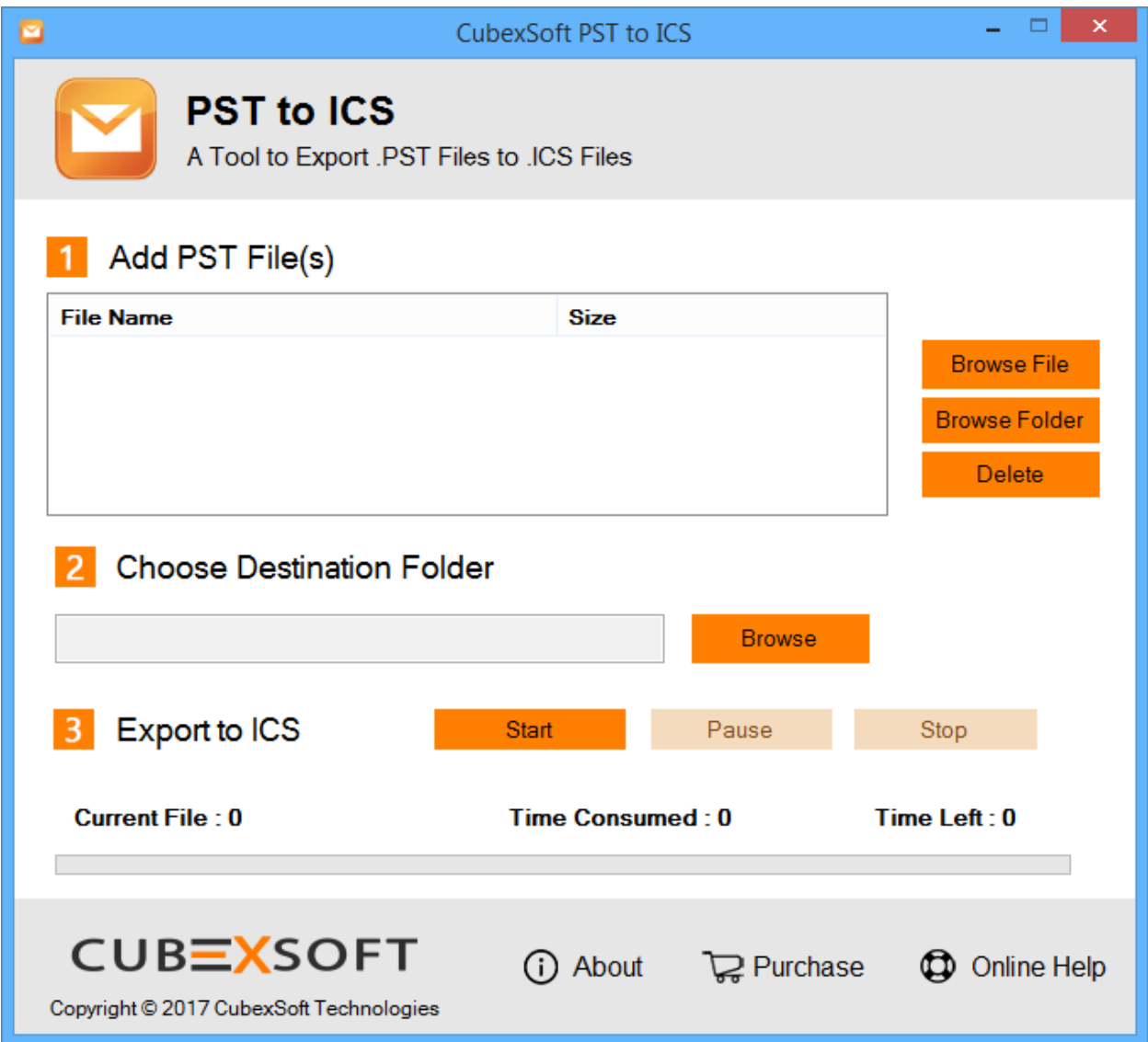

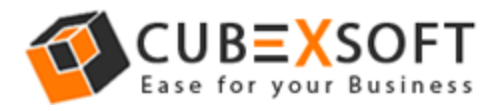

**Step 1 –** Now Select the PST files by "Browse File" and" Browse Folder "Options from the saving location

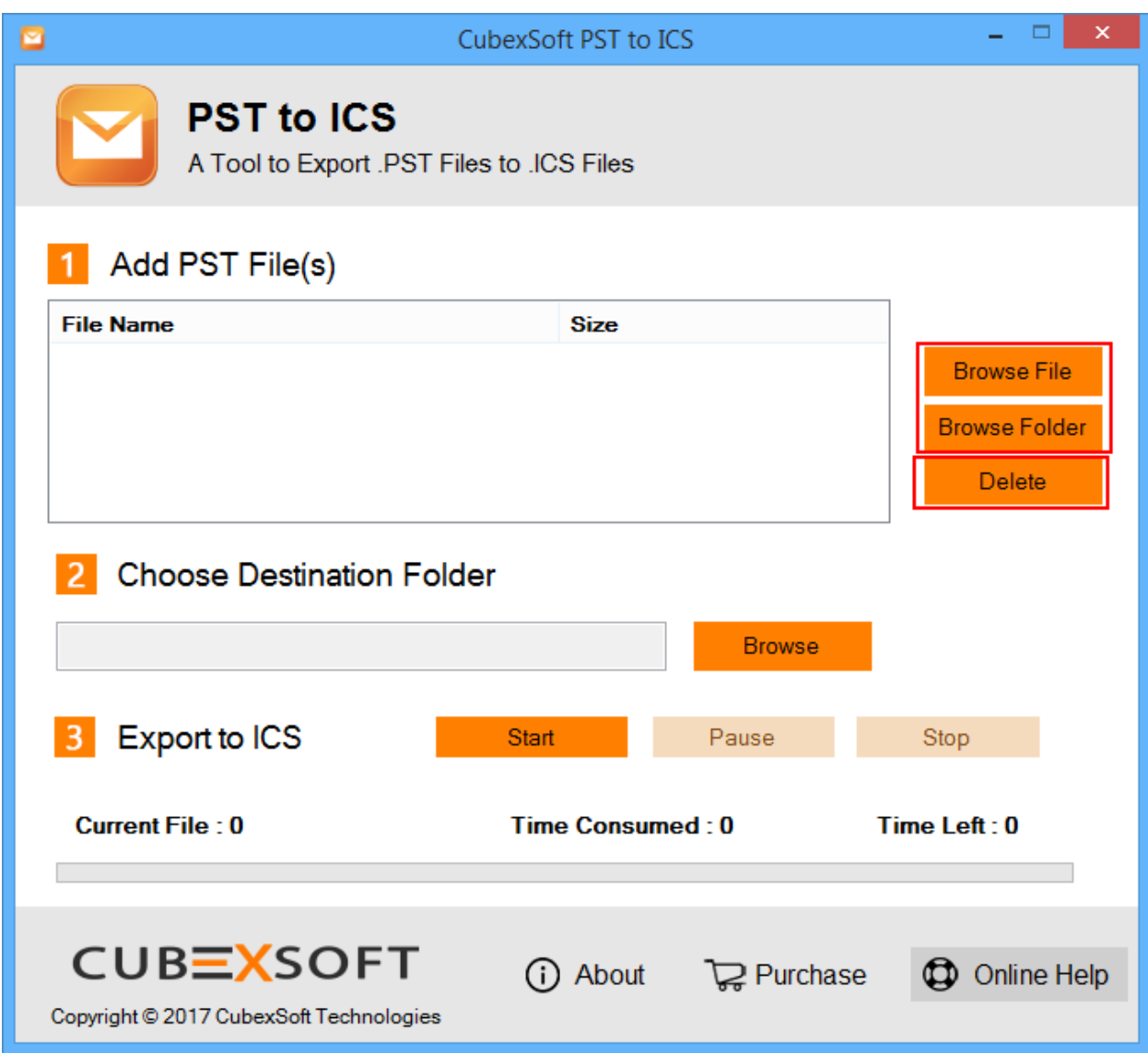

**Note: -** If you want to delete any selected file then tick on check box of selected files and click on delete button

**Step 2** After selecting the PST files, choose any saving location by "Browse" Option to save converted files

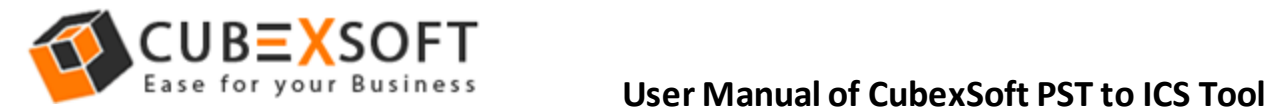

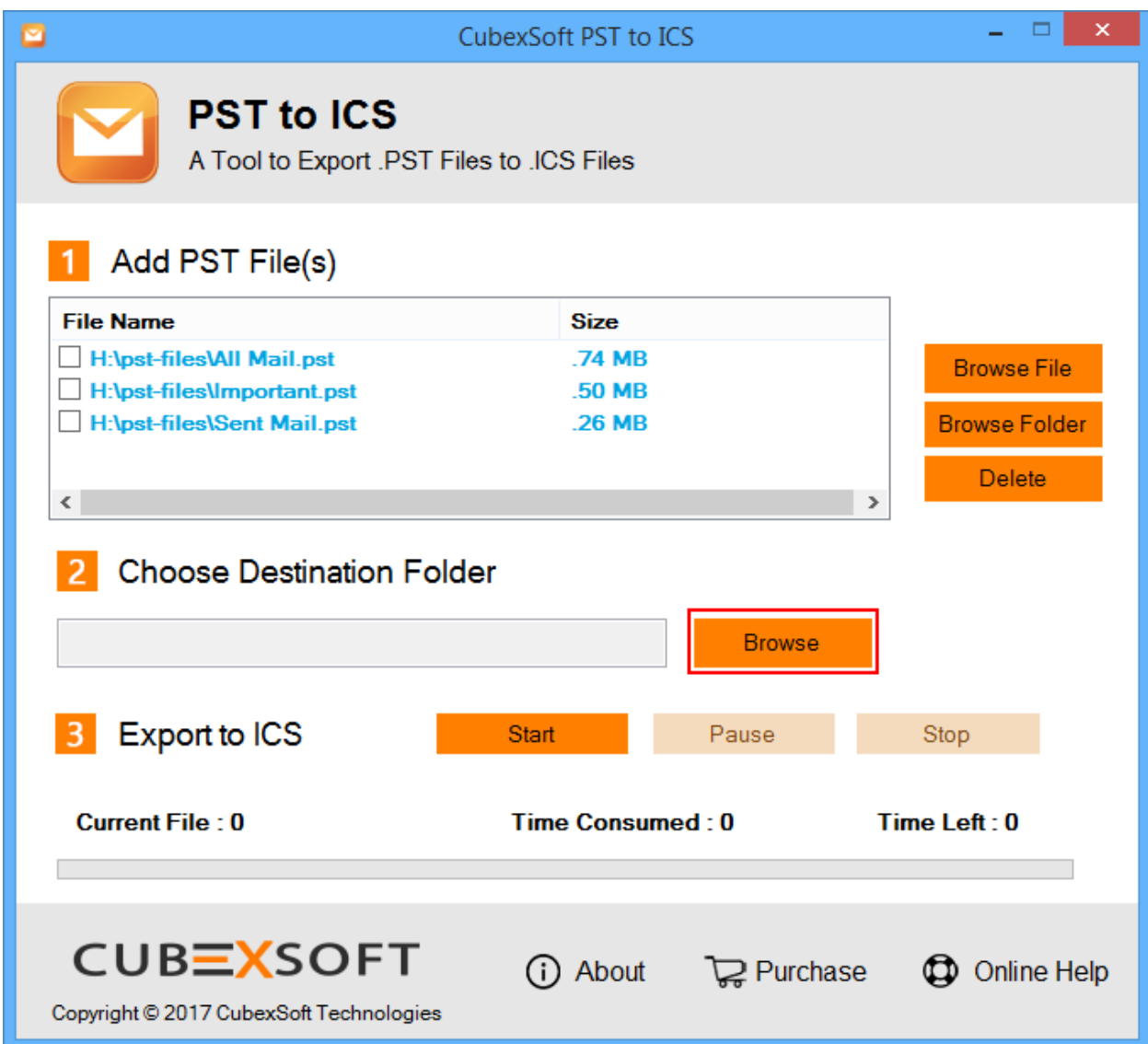

**Step 3** For next proceeding, Click on Start Button

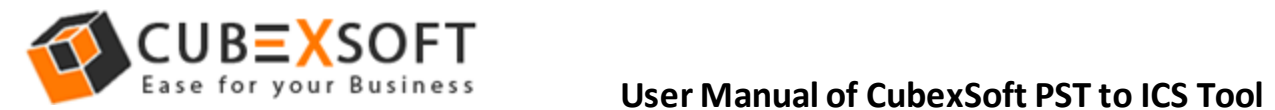

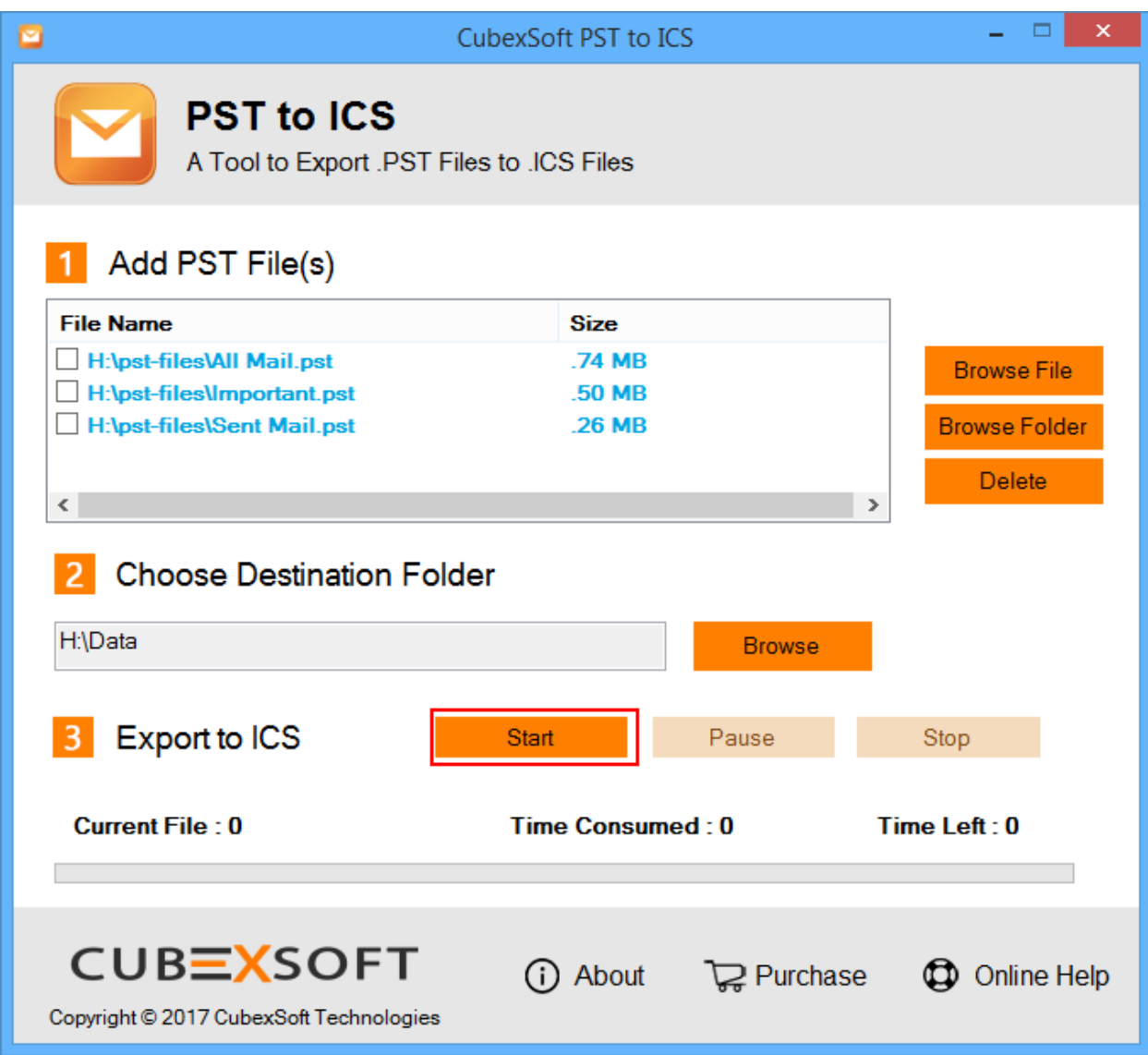

**Step 4** Then a new Window is opened with 3 options for saving preferences, and then choose any one whatever you suits.

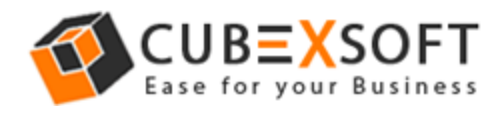

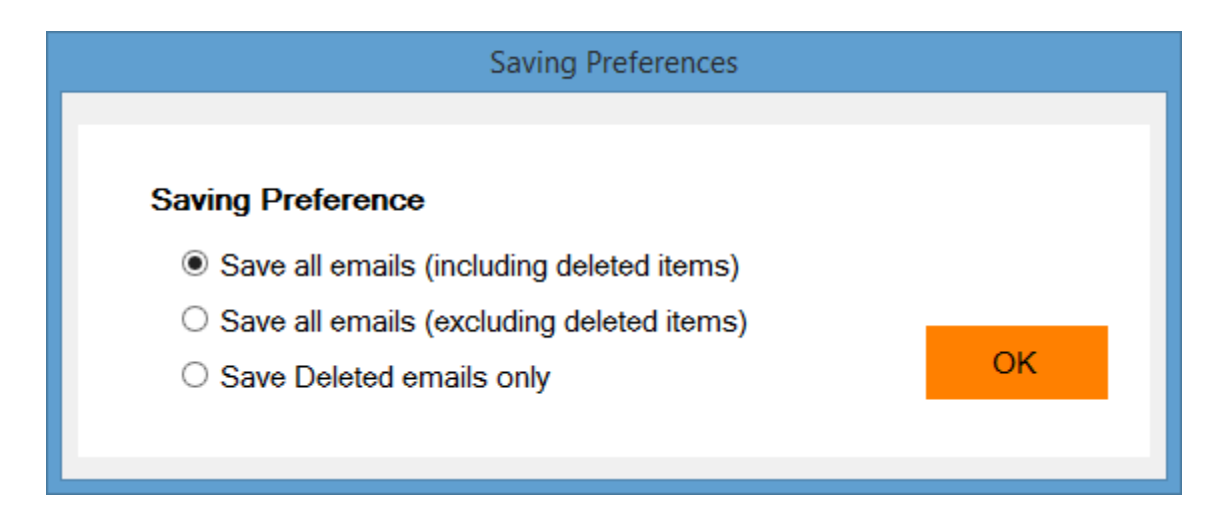

Now the conversion process will be completed with a confirmation message of successful conversion within few moments.

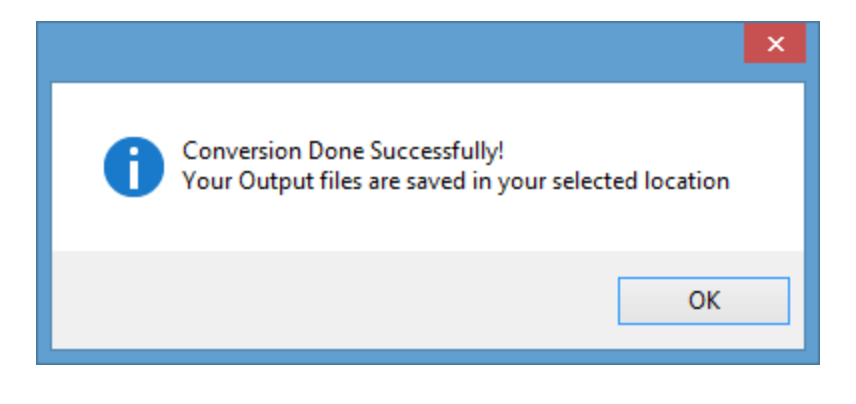